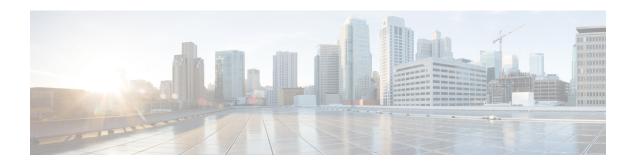

## **Managing Certificates and Server Security**

This chapter includes the following sections:

- Managing the Server Certificate, on page 1
- Generating a Certificate Signing Request, on page 2
- Creating a Self-Signed Certificate, on page 4
- Creating a Self-Signed Certificate Using Windows, on page 6
- Uploading a Server Certificate, on page 6
- Key Management Interoperability Protocol, on page 7

## **Managing the Server Certificate**

You can generate a certificate signing request (CSR) to obtain a new certificate, and you can upload the new certificate to the Cisco IMC to replace the current server certificate. The server certificate may be signed either by a public Certificate Authority (CA), such as Verisign, or by your own certificate authority. The generated certificate key length is 2048 bits.

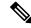

Note

Before performing any of the following tasks in this chapter, ensure that the Cisco IMC time is set to the current time.

#### **Procedure**

- **Step 1** Generate the CSR from the Cisco IMC.
- Step 2 Submit the CSR file to a certificate authority that will issue and sign your certificate. If your organization generates its own self-signed certificates, you can use the CSR file to generate a self-signed certificate.
- **Step 3** Upload the new certificate to the Cisco IMC.

**Note** The uploaded certificate must be created from a CSR generated by the Cisco IMC. Do not upload a certificate that was not created by this method.

# **Generating a Certificate Signing Request**

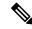

Note

Do not use special characters (For example ampersand (&)) in the Common Name and Organization Unit fields.

#### Before you begin

- You must log in as a user with admin privileges to configure certificates.
- Ensure that the Cisco IMC time is set to the current time.

#### **Procedure**

- **Step 1** In the **Navigation** pane, click the **Admin** menu.
- Step 2 In the Admin menu, click Security Management.
- **Step 3** In the Actions area, click the Generate New Certificate Signing Request link.

The Generate New Certificate Signing Request dialog box appears.

**Step 4** In the Generate New Certificate Signing Request dialog box, update the following properties:

| Name                         | Description                                                                                                    |  |
|------------------------------|----------------------------------------------------------------------------------------------------|--|
| Common Name field            | The fully qualified name of the Cisco IMC.                                                                                                    |  |
|                              | By default the CN of the servers appears in CXXX-YYYYYYY format, where XXX is the model number and YYYYYYY is the serial number of the server.                     |  |
|                              | When you upgrade to latest version, CN is retained as is.                                                                                                    |  |
| Subject Alternate Name (SAN) | You can now provide additional input parameter for Subject Alternate Name. This allows various values to be associated using the subject field of the certificate. |  |
|                              | The various options of SAN includes:                                                                                                    |  |
|                              | • Email                                                                                                    |  |
|                              | • DNS name                                                                                                    |  |
|                              | • IP address                                                                                                    |  |
|                              | Uniform Resource Identifier (URI)                                                                                                    |  |
|                              | Note This field is optional. You can configure any number of SAN instances of each type, but all together the instances count must not exceed 10.                  |  |
| Organization Name field      | The organization requesting the certificate.                                                                                                    |  |

| Name                              | Descripti                            | ion                                                                                                    |
|-----------------------------------|--------------------------------------|----------------------------------------------------------------------------------------------------|
| Organization Unit field           | The orga                             | nizational unit.                                                                                                    |
| Locality field                    | The city headquar                    | or town in which the company requesting the certificate is tered.                                                                                                    |
| State Name field                  | The state is headqu                  | or province in which the company requesting the certificate nartered.                                                                                                    |
| Country Code drop-down list       | The coun                             | ntry in which the company resides.                                                                                                    |
| Email field                       | The email contact at the company.    |                                                                                                    |
| Signature Algorithm               | SIGNING TO SHA                       | A1<br>A256                                                                                                    |
| Self Signed Certificate check box | Generates a Self Signed Certificate. |                                                                                                    |
|                                   | Warning                              | After successful certificate generation, the Cisco IMC Web GUI restarts. Communication with the management controller may be lost momentarily and you will need to re-login. |
|                                   | Note                                 | If enabled, CSR is generated, signed and uploaded automatically.                                                                                                    |

**Note** If Self-signed certificate is enabled, ignore steps 5 and 6.

### Step 5 Click Generate CSR.

The **Opening csr.txt** dialog box appears.

- **Step 6** Perform any one of the following steps to manage the CSR file, csr.txt:
  - a) Click **Open With** to view csr.txt.
  - b) Click Save File and then click OK to save csr.txt to your local machine.

#### What to do next

- Submit the CSR file to a certificate authority that will issue and sign your certificate. If your organization generates its own self-signed certificates, you can use the CSR file to generate a self-signed certificate.
- Ensure that the certificate is of type **Server**.

## **Creating a Self-Signed Certificate**

As an alternative to using a public Certificate Authority (CA) to generate and sign a server certificate, you can operate your own CA and sign your own certificates. This section shows commands for creating a CA and generating a server certificate using the OpenSSL certificate server running on Linux. For detailed information about OpenSSL, see <a href="http://www.openssl.org">http://www.openssl.org</a>.

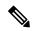

Note

These commands are to be entered on a Linux server with the OpenSSL package, not in the Cisco IMC.

#### Before you begin

- Obtain and install a certificate server software package on a server within your organization.
- Ensure that the Cisco IMC time is set to the current time.

|                                                                    | Command or Action                                                             | Purpose                                                                                                    |
|--------------------------------------------------------------------|-------------------------------------------------------------------------------|----------------------------------------------------------------------------------------------------|
| Step 1                                                             | openssl genrsa -out CA_keyfilename keysize  Example:                          | This command generates an RSA private key that will be used by the CA.                                        |
|                                                                    | # openssl genrsa -out ca.key 2048                                             | Note To allow the CA to access the key without user input, do not use the -des3 option for this command.      |
|                                                                    |                                                                               | The specified file name contains an RSA key of the specified key size.                                        |
| Step 2                                                             | openssl req -new -x509 -days numdays -key CA_keyfilename -out CA_certfilename | This command generates a new self-signed certificate for the CA using the specified key.                      |
|                                                                    | Example:                                                                      | The certificate is valid for the specified period. The command prompts the user for additional                |
| <pre># openssl req -new -x509 -days 365 ca.key -out ca.crt</pre>   | # openss1 req -new -x509 -days 365 -key ca.key -out ca.crt                    | certificate information.                                                                                      |
|                                                                    |                                                                               | The certificate server is an active CA.                                                                       |
| Step 3                                                             | echo "nsCertType = server" > openssl.conf                                     | This command adds a line to the OpenSSL                                                                       |
| <pre>Example: # echo "nsCertType = server" &gt; openssl.conf</pre> | Example:                                                                      | configuration file to designate the certificate as a server-only certificate. This designation is a           |
|                                                                    |                                                                               | defense against a man-in-the-middle attack, in which an authorized client attempts to impersonate the server. |
|                                                                    |                                                                               | The OpenSSL configuration file openssl.conf contains the statement "nsCertType = server".                     |
| Step 4                                                             | openssl x509 -req -days numdays -in                                           | This command directs the CA to use your CSR                                                                   |
|                                                                    | CSR_filename -CA CA_certfilename -set_serial                                  | file to generate a server certificate.                                                                        |

|        | Command or Action                                                                                                    | Purpose                                                                                                    |
|--------|----------------------------------------------------------------------------------------------------|----------------------------------------------------------------------------------------------------|
|        | 04 -CAkey CA_keyfilename -out<br>server_certfilename -extfile openssl.conf                                                                                                    | Your server certificate is contained in the output file.                                                                                                    |
|        | Example:                                                                                                    |                                                                                                    |
|        | <pre># openssl x509 -req -days 365 -in csr.txt -CA ca.crt -set_serial 04 -CAkey ca.key -out myserver05.crt -extfile openssl.conf</pre>                                                                 |                                                                                                    |
| Step 5 | openssl x509 -noout -text -purpose -in <cert file=""></cert>                                                                                                    | Verifies if the generated certificate is of type <b>Server</b> .                                                                                                 |
|        | Example:  openssl x509 -noout -text -purpose -in <cert file=""></cert>                                                                                                    | Note If the values of the fields Server SSL and Netscape SSL server are not yes, ensure that openssl.conf is configured to generate certificates of type server. |
| Step 6 | (Optional) If the generated certificate does not have the correct validity dates, ensure the Cisco IMC time is set to the current time, and regenerate the certificate by repeating steps 1 through 5. | Certificate with the correct validity dates is created.                                                                                                    |

#### **Example**

This example shows how to create a CA and to generate a server certificate signed by the new CA. These commands are entered on a Linux server running OpenSSL.

```
# /usr/bin/openssl genrsa -out ca.key 2048
Generating RSA private key, 2048 bit long modulus
....+++++
e is 65537 (0x10001)
# /usr/bin/openss1 req -new -x509 -days 365 -key ca.key -out ca.crt
You are about to be asked to enter information that will be incorporated
into your certificate request.
What you are about to enter is what is called a Distinguished Name or a DN.
There are quite a few fields but you can leave some blank
For some fields there will be a default value,
If you enter '.', the field will be left blank.
Country Name (2 letter code) [GB]:US
State or Province Name (full name) [Berkshire]:California
Locality Name (eg, city) [Newbury]:San Jose
Organization Name (eg, company) [My Company Ltd]: Example Incorporated
Organizational Unit Name (eg, section) []:Unit A
Common Name (eg, your name or your server's hostname) []:example.com
Email Address []:admin@example.com
# echo "nsCertType = server" > openssl.conf
# /usr/bin/openssl x509 -req -days 365 -in csr.txt -CA ca.crt -set_serial 01
-CAkey ca.key -out server.crt -extfile openssl.conf
Signature ok
subject=/C=US/ST=California/L=San Jose/O=Example Inc./OU=Unit
```

```
A/CN=example.com/emailAddress=john@example.com
Getting CA Private Key
#
```

#### What to do next

Upload the new certificate to the Cisco IMC.

## **Creating a Self-Signed Certificate Using Windows**

#### Before you begin

- You must log in as a user with admin privileges to configure certificates.
- Ensure that the Cisco IMC time is set to the current time.

#### **Procedure**

- **Step 1** Open **IIS Manager** and navigate to the level you want to manage.
- **Step 2** In the **Features** area, double-click **Server Certificate**.
- Step 3 In the Action pane, click Create Self-Signed Certificate.
- Step 4 On the Create Self-Signed Certificate window, enter name for the certificate in the Specify a friendly name for the certificate field.
- Step 5 Click Ok.
- **Step 6** (Optional) If the generated certificate does not have the correct validity dates, ensure the Cisco IMC time is set to the current time, and regenerate the certificate by repeating steps 1 through 5.

  Certificate with the correct validity dates is created.

## **Uploading a Server Certificate**

You can either browse and select the certificate to be uploaded to the server or copy the entire content of the signed certificate and paste it in the **Paste certificate content** text field and upload it.

#### Before you begin

- You must log in as a user with admin privileges to upload a certificate.
- The certificate file to be uploaded must reside on a locally accessible file system.
- Ensure that the generated certificate is of type server.
- The following certificate formats are supported:
  - · .crt
  - .cer

· .pem

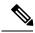

Note

You must first generate a CSR using the Cisco IMC Certificate Management menu, and you must use that CSR to obtain the certificate for uploading. Do not upload a certificate that was not obtained by this method.

#### **Procedure**

- **Step 1** In the **Navigation** pane, click the **Admin** menu.
- **Step 2** In the **Admin** menu, click **Certificate Management**.
- **Step 3** In the Actions area, click Upload Server Certificate.

The **Upload Certificate** dialog box appears.

**Step 4** In the **Upload Certificate** dialog box, update the following properties:

| Name                                   | Description                                                                                                    |
|----------------------------------------|----------------------------------------------------------------------------------------------------|
| File field                             | The certificate file you want to upload.                                                                                                    |
| Browse button                          | Opens a dialog box that allows you to navigate to the appropriate certificate file.                                                                                                    |
| Paste Certificate content radio button | Opens a dialog box that allows you to copy the entire content of the signed certificate and paste it in the <b>Paste certificate content</b> text field.  Note Ensure the certificate is signed before uploading. |
| Upload Certificate button              | Allows you to upload the certificate.                                                                                                    |

Step 5 Click Upload Certificate.

# **Key Management Interoperability Protocol**

Key Management Interoperability Protocol (KMIP) is a communication protocol that defines message formats to handle keys or classified data on a key management server. KMIP is an open standard and is supported by several vendors. Key management involves multiple interoperable implementations, so a KMIP client works effectively with any KMIP server.

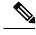

Note

The KMIP feature is supported only on the C220 M4, C240 M4 and S3260 M4 servers.

Self-Encrypting Drives(SEDs) contain hardware that encrypts incoming data and decrypts outgoing data in realtime. A drive or media encryption key controls this function. However, the drives need to be locked in

order to maintain security. A security key identifier and a security key (key encryption key) help achieve this goal. The key identifier provides a unique ID to the drive.

Different keys have different usage requirements. Currently, the responsibility of managing and tracking local keys lies primarily with the user, which could result in human error. The user needs to remember the different keys and their functions, which could prove to be a challenge. KMIP addresses this area of concern to manage the keys effectively without human involvement.

### **Viewing Secure Key Management Settings**

#### **Procedure**

- Step 1 In the Navigation pane, click the Admin menu.
- Step 2 In the Admin menu, click Security Management.
- Step 3 In the Security Management pane, click Secure Key Management.
- **Step 4** In the **Work** pane, review the following field:

| Name                                   | Description                                                         |
|----------------------------------------|---------------------------------------------------------------------|
| Enable Secure Key Management check box | If checked, allows you to enable the secure key management feature. |

### **Step 5** In the **Actions** Area, review the following fields:

| Name                                    | Description                                                                                    |
|-----------------------------------------|------------------------------------------------------------------------------------------------|
| Download Root CA Certificate link       | This allows you to download the root CA certificate to Cisco IMC.                              |
| Export Root CA Certificate link         | This allows you to export the downloaded root CA certificate to a local file or remote server. |
| Delete Root CA Certificate link         | This allows you to delete the root CA certificate.                                             |
| <b>Download Client Certificate</b> link | This allows you to download the client certificate to Cisco IMC.                               |
| Export Client Certificate link          | This allows you to export the downloaded client certificate to a local file or remote server.  |
| Delete Client Certificate link          | This allows you to delete the client certificate.                                              |
| <b>Download Client Private Key</b> link | This allows you to download the client private key to Cisco IMC.                               |
| Export Client Private Key link          | This allows you to export the downloaded root CA certificate to local file or remote server.   |
| Delete Client Private Key link          | This allows you to delete the root CA certificate.                                             |
| Delete KMIP Login link                  | This allows you to delete the KMIP login details.                                              |

### **Step 6** In the **KMIP Servers** Area, review the following fields:

| Name                   | Description                                                           |
|------------------------|-----------------------------------------------------------------------|
| ID field               | ID for the KMIP server configuration.                                 |
| IP Address field       | IP address of the KMIP server.                                        |
| Port field             | Communication port to the KMIP server.                                |
| Timeout field          | Time period that Cisco IMC waits for a response from the KMIP server. |
| Delete button          | Deletes the KMIP server configuration.                                |
| Test Connection button | Tests whether or not the KMIP connection was successful.              |

### **Step 7** In the **KMIP Root CA Certificate** Area, review the following fields:

| Name                             | Description                                                           |
|----------------------------------|-----------------------------------------------------------------------|
| Server Root CA Certificate field | Indicates the availability of the root CA certificate.                |
| Download Status field            | This field displays the status of the root CA certificate download.   |
| Download Progress field          | This field displays the progress of the root CA certificate download. |
| Export Status field              | This field displays the status of the root CA certificate export.     |
| Export Progress field            | This field displays the progress of the root CA certificate export.   |

### **Step 8** In the **KMIP Client Certificate** Area, review the following fields:

| Name                     | Description                                                          |
|--------------------------|----------------------------------------------------------------------|
| Client Certificate field | Indicates the availability of the client certificate.                |
| Download Status field    | This field displays the status of the client certificate download.   |
| Download Progress field  | This field displays the progress of the client certificate download. |
| Export Status field      | This field displays the status of the client certificate export.     |
| Export Progress field    | This field displays the progress of the client certificate export.   |

### **Step 9** In the **KMIP Login Details** Area, review the following fields:

| Name                            | Description                                                                            |
|---------------------------------|----------------------------------------------------------------------------------------|
| Use KMIP Login check box        | Allows you to choose whether or not to use KMIP login details.                         |
| Login name to KMIP Server field | User name of the KMIP server.                                                          |
| Password to KMIP Server field   | Password of the KMIP server.                                                           |
| Change Password check box       | Allows you to change the KMIP password.                                                |
| New Password field              | Allows you to enter the new password that you want to assign to the KMIP server.       |
|                                 | Note This option is only visible when you enable the <b>Change Password</b> check box. |
| Confirm Password field          | Enter the new password again in this field.                                            |
|                                 | Note This option is only visible when you enable the <b>Change Password</b> check box. |

### **Step 10** In the **KMIP Client Private Key** Area, review the following fields:

| Name                           | Description                                                          |
|--------------------------------|----------------------------------------------------------------------|
| Client Private Key field       | Indicates the availability of the client private key.                |
| <b>Download Status</b> field   | This field displays the status of the client private key download.   |
| <b>Download Progress</b> field | This field displays the progress of the client private key download. |
| Export Status field            | This field displays the status of the client private key export.     |
| Export Progress field          | This field displays the progress of the client private key export.   |

### **Creating a Client Private Key and Client Certificate for KMIP Configuration**

As an alternative to using a public Certificate Authority (CA) to generate and sign a server certificate, you can operate your own CA and sign your own certificates. This section shows commands for creating a CA and generating a server certificate using the OpenSSL certificate server running on Linux. For detailed information about OpenSSL, see <a href="http://www.openssl.org">http://www.openssl.org</a>.

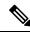

Note

These commands are to be entered on a Linux server with the OpenSSL package, not in the Cisco IMC.

### Before you begin

- Obtain and install a certificate server software package on a server within your organization.
- Ensure that the Cisco IMC time is set to the current time.

#### **Procedure**

|        | Command or Action                                                                                                    | Purpose                                                                                                    |
|--------|----------------------------------------------------------------------------------------------------|----------------------------------------------------------------------------------------------------|
| Step 1 | <pre>openssl genrsa -out Client_Privatekeyfilename keysize Example:</pre>                                                                                                    | This command generates a client private key that will be used to generate the client certificate.                                                                                                    |
|        | # openssl genrsa -out client_private.pem 2048                                                                                                    | The specified file name contains an RSA key of the specified key size.                                                                                                    |
| Step 2 | <pre>openssl req -new -x509 -days numdays -key Client_Privatekeyfilename -out Client_certfilename  Example: # openssl req -new -x509 -key client private.pem -out client.pem -days</pre> | This command generates a new self-signed client certificate using the client private key obtained from the previous step. The certificate is valid for the specified period. The command prompts the user for additional certificate information. |
|        |                                                                                                    | A new self-signed client certificate is created.                                                                                                    |
| Step 3 | Obtain the KMIP root CA certificate from the KMIP server.                                                                                                    | Refer to the KMIP vendor documentation for details on obtaining the root CA certificate.                                                                                                    |

#### What to do next

Upload the new certificate to the Cisco IMC.

## **Downloading a Client Certificate**

- **Step 1** In the **Navigation** pane, click the **Admin** menu.
- **Step 2** In the **Admin** menu, click **Security Management**.
- **Step 3** In the Security Management pane, click Secure Key Management.
- **Step 4** In the Actions area of the Secure Key Management tab, click Download Client Certificate.
- **Step 5** In the **Download Client Certificate** dialog box, complete these fields:

| location and download it. Enter the  TFTP Server FTP Server SFTP Server SFTP Server SCP Server HTTP Server HTTP Server  If you chose SCP or while performing the displayed with the mis < server_finger_processerver fingerprint. The fingerprint is baseleps you to identify connecting to.  Server IP/Hostname field — server on which the client cert Depending on the setting in the drop-down list, the name of the Path and Filename field — I should use when downloading Username field — The usernate to the remote server. This field TFTP or HTTP.                                                                                                    | choose the certificate from a remote following details:                                                                                                    |  |
|----------------------------------------------------------------------------------------------------|----------------------------------------------------------------------------------------------------|--|
| • FTP Server • SFTP Server • SCP Server • HTTP Server  Note If you chose SCP or while performing the displayed with the mass of the server finger properties of the server finger properties.  The fingerprint is based helps you to identify connecting to.  • Server IP/Hostname field—server on which the client cert Depending on the setting in the drop-down list, the name of the server of the server of the server of the server of the server of the server of the server of the server of the server of the server. This field the server of the server. This field the server of the server of the server. This field the server of the server of the server of the server of the server. This field the server of the server of the s | · · · · · · · · · · · · · · · · · · ·                                                                                                    |  |
| • SFTP Server • SCP Server • HTTP Server  Note If you chose SCP or while performing the displayed with the mis < server finger processory of the fingerprint.  The fingerprint is be helps you to identify connecting to.  • Server IP/Hostname field—server on which the client cert Depending on the setting in the drop-down list, the name of the path and Filename field—T should use when downloading • Username field—The usernate to the remote server. This field TFTP or HTTP. • Password field—The password.                                                                                                    | • • TFTP Server                                                                                                    |  |
| • SCP Server • HTTP Server  Note If you chose SCP or while performing the displayed with the mis < server_finger_processory Click Yes or No depart server fingerprint.  The fingerprint is be helps you to identify connecting to.  • Server IP/Hostname field — server on which the client cert Depending on the setting in the drop-down list, the name of the path and Filename field — To should use when downloading • Username field — The usernate to the remote server. This field TFTP or HTTP.  • Password field — The password field — The password field — The  |                                                                                                    |  |
| • HTTP Server  Note If you chose SCP or while performing the displayed with the mis <a href="server-finger-ph">server-finger-ph</a> Click Yes or No dep server fingerprint.  The fingerprint is based helps you to identify connecting to.  • Server IP/Hostname field—server on which the client cert Depending on the setting in the drop-down list, the name of the server of the name field—Taken to the remote server. This field TFTP or HTTP.  • Password field—The password field—The password f |                                                                                                    |  |
| Note If you chose SCP or while performing the displayed with the mass is < server_finger_property. Click Yes or No depaserver fingerprint.  The fingerprint is baseled by the less you to identify connecting to.  • Server IP/Hostname field — server on which the client cert. Depending on the setting in the drop-down list, the name of the setting in the drop-down list, the name of the less when downloading to the remote server. This field to the remote server. This field to the remote server. This field to the password field — The password field — The p |                                                                                                    |  |
| while performing the displayed with the mass of the mass of the ma | • HTTP Server                                                                                                    |  |
| helps you to identify connecting to.  • Server IP/Hostname field — server on which the client cert Depending on the setting in the drop-down list, the name of the Path and Filename field — To should use when downloading • Username field — The usernate to the remote server. This field TFTP or HTTP.  • Password field — The password field — The p | SFTP as the remote server type is action, a pop-up window is essage Server (RSA) key fingerprint rint_ID> Do you wish to continue?. ending on the authenticity of the |  |
| server on which the client cert Depending on the setting in th drop-down list, the name of th  • Path and Filename field — T should use when downloading  • Username field — The userna to the remote server. This field TFTP or HTTP.  • Password field — The passw                                                                                                    | sed on the host's public key and or verify the host you are                                                                                                    |  |
| should use when downloading  • Username field — The usernate to the remote server. This field TFTP or HTTP.  • Password field — The password field — The pas | e Download Certificate from                                                                                                    |  |
| to the remote server. This field TFTP or HTTP.  • Password field — The password field — The p | The path and filename Cisco IMC the file to the remote server.                                                                                                    |  |
| _                                                                                                    | ame the system should use to log in does not apply if the protocol is                                                                                                 |  |
|                                                                                                    | ord for the remote server username. e protocol is TFTP or HTTP.                                                                                                    |  |
|                                                                                                    | Selecting this option allows you to navigate to the certificate stored or a drive that is local to the computer running the Cisco IMC GUI.                            |  |
| When you select this option, Cisco that lets you navigate to the file you                                                                                                    | IMC GUI displays a <b>Browse</b> button a want to import.                                                                                                    |  |
| Paste Content radio button  Selecting this option allows you to certificate and paste it in the Paste  Note  Ensure the certificate is s                                                                                                    |                                                                                                    |  |

# **Exporting a Client Certificate**

| Step 1 | In the Navigation pane, click the Admin menu.                                          |
|--------|----------------------------------------------------------------------------------------|
| Step 2 | In the Admin menu, click Security Management.                                          |
| Step 3 | In the Security Management pane, click Secure Key Management.                          |
| Step 4 | In the Actions area of the Secure Key Management tab, click Export Client Certificate. |
| Step 5 | In the <b>Export Client Certificate</b> dialog box, complete these fields:             |

| Description                                                                                                    |
|----------------------------------------------------------------------------------------------------|
| Selecting this option allows you to choose the certificate from a remote location and export it. Enter the following details:                                                                                                    |
| • • TFTP Server                                                                                                    |
| • FTP Server                                                                                                    |
| • SFTP Server                                                                                                    |
| • SCP Server                                                                                                    |
| • HTTP Server                                                                                                    |
| Note If you chose SCP or SFTP as the remote server type while performing this action, a pop-up window is displayed with the message Server (RSA) key fingerprint is <server_finger_print_id> Do you wish to continue?. Click Yes or No depending on the authenticity of the server fingerprint.</server_finger_print_id> |
| The fingerprint is based on the host's public key and helps you to identify or verify the host you are connecting to.                                                                                                    |
| • Server IP/Hostname field — The IP address or hostname of the server on which the certificate file should be exported. Depending on the setting in the <b>Download Certificate from</b> drop-down list, the name of the field may vary.                                                                                 |
| • Path and Filename field — The path and filename Cisco IMC should use when downloading the certificate from the remote server.                                                                                                    |
| • <b>Username</b> field — The username the system should use to log in to the remote server. This field does not apply if the protocol is TFTP or HTTP.                                                                                                    |
| • <b>Password</b> field — The password for the remote server username. This field does not apply if the protocol is TFTP or HTTP.                                                                                                    |
|                                                                                                    |

| Name                 | Description                                                                                                    |
|----------------------|----------------------------------------------------------------------------------------------------|
| Export to Local File | Selecting this option allows you to choose the certificate stored on a drive that is local to the computer and export it. |

# **Deleting a Client Certificate**

#### **Procedure**

| Step 1 | In the Navigation pane, click the Admin menu.                                                           |
|--------|----------------------------------------------------------------------------------------------------|
| Step 2 | In the Admin menu, click Security Management.                                                           |
| Step 3 | In the Security Management pane, click Secure Key Management.                                           |
| Step 4 | In the Actions area of the Secure Key Management tab, click Delete Client Certificate.                  |
| Step 5 | At the prompt, click <b>OK</b> to delete the client certificate, or <b>Cancel</b> to cancel the action. |

## **Downloading a Root CA Certificate**

| Step 1 | In the Navigation pane, click the Admin menu.                                             |
|--------|-------------------------------------------------------------------------------------------|
| Step 2 | In the Admin menu, click Security Management.                                             |
| Step 3 | In the Security Management pane, click Secure Key Management.                             |
| Step 4 | In the Actions area of the Secure Key Management tab, click Download Root CA Certificate. |
| Step 5 | In the <b>Download Root CA Certificate</b> dialog box, complete these fields:             |

| Name                                       | Description     |                                                                                                    |  |
|--------------------------------------------|-----------------|----------------------------------------------------------------------------------------------------|--|
| Download From Remote Location radio button | _               | is option allows you to choose the certificate from a remote download it. Enter the following details:                                                                                                    |  |
|                                            | • • TFTP Server |                                                                                                    |  |
|                                            | • FTP Server    |                                                                                                    |  |
|                                            | · SI            | FTP Server                                                                                                    |  |
|                                            | • SC            | CP Server                                                                                                    |  |
|                                            | • H             | • HTTP Server                                                                                                    |  |
|                                            | Note            | If you chose SCP or SFTP as the remote server type while performing this action, a pop-up window is displayed with the message Server (RSA) key fingerprint is <server_finger_print_id> Do you wish to continue?. Click Yes or No depending on the authenticity of the server fingerprint.</server_finger_print_id> |  |
|                                            |                 | The fingerprint is based on the host's public key and helps you to identify or verify the host you are connecting to.                                                                                                    |  |
|                                            | server o        | • IP/Hostname field — The IP address or hostname of the on which the root CA certificate file should be stored. ding on the setting in the <b>Download Certificate from</b> own list, the name of the field may vary.                                                                                               |  |
|                                            | <b>I</b>        | nd Filename field — The path and filename Cisco IMC use when downloading the file to the remote server.                                                                                                    |  |
|                                            | to the r        | name field — The username the system should use to log in remote server. This field does not apply if the protocol is or HTTP.                                                                                                    |  |
|                                            | <b>I</b>        | ord field — The password for the remote server username. eld does not apply if the protocol is TFTP or HTTP.                                                                                                    |  |
|                                            |                 | is option allows you to navigate to the certificate stored on is local to the computer running the Cisco IMC GUI.                                                                                                    |  |
|                                            | -               | elect this option, Cisco IMC GUI displays a <b>Browse</b> button navigate to the file you want to import.                                                                                                    |  |
| Paste Content radio button                 | certificate an  | is option allows you to copy the entire content of the signed nd paste it in the <b>Paste Certificate Content</b> text field.  Insure the certificate is signed before uploading.                                                                                                    |  |

# **Exporting a Root CA Certificate**

| Step 1 | In the Navigation pane, click the Admin menu.                                          |
|--------|----------------------------------------------------------------------------------------|
| Step 2 | In the Admin menu, click Security Management.                                          |
| Step 3 | In the Security Management pane, click Secure Key Management.                          |
| Step 4 | In the Actions area of the Secure Key Management tab, click Export Root CA Certificate |
| Step 5 | In the Export Root CA Certificate dialog box, complete these fields:                   |

| Description                                                                                                    |
|----------------------------------------------------------------------------------------------------|
| Selecting this option allows you to choose the certificate from a remote location and export it. Enter the following details:                                                                                                    |
| • • TFTP Server                                                                                                    |
| • FTP Server                                                                                                    |
| • SFTP Server                                                                                                    |
| • SCP Server                                                                                                    |
| • HTTP Server                                                                                                    |
| Note If you chose SCP or SFTP as the remote server type while performing this action, a pop-up window is displayed with the message Server (RSA) key fingerprint is <server_finger_print_id> Do you wish to continue?. Click Yes or No depending on the authenticity of the server fingerprint.</server_finger_print_id> |
| The fingerprint is based on the host's public key and helps you to identify or verify the host you are connecting to.                                                                                                    |
| • Server IP/Hostname field — The IP address or hostname of the server on which the certificate file should be exported. Depending on the setting in the <b>Download Certificate from</b> drop-down list, the name of the field may vary.                                                                                 |
| • Path and Filename field — The path and filename Cisco IMC should use when downloading the certificate from the remote server.                                                                                                    |
| • <b>Username</b> field — The username the system should use to log in to the remote server. This field does not apply if the protocol is TFTP or HTTP.                                                                                                    |
| • <b>Password</b> field — The password for the remote server username. This field does not apply if the protocol is TFTP or HTTP.                                                                                                    |
|                                                                                                    |

| Name                 | Description                                                                                                    |
|----------------------|----------------------------------------------------------------------------------------------------|
| Export to Local File | Selecting this option allows you to choose the certificate stored on a drive that is local to the computer and export it. |

# **Deleting a Root CA Certificate**

#### **Procedure**

| Step 1 | In the Navigation pane, click the Admin menu.                                                            |
|--------|----------------------------------------------------------------------------------------------------|
| Step 2 | In the Admin menu, click Security Management.                                                            |
| Step 3 | In the Security Management pane, click Secure Key Management.                                            |
| Step 4 | In the Actions area of the Secure Key Management tab, click Delete Root CA Certificate.                  |
| Step 5 | At the prompt, click <b>OK</b> or <b>Cancel</b> to delete the root CA certificate, or cancel the action. |

## **Downloading a Client Private Key**

| Step 1 | In the Navigation pane, click the Admin menu.                                            |
|--------|------------------------------------------------------------------------------------------|
| Step 2 | In the Admin menu, click Security Management.                                            |
| Step 3 | In the Security Management pane, click Secure Key Management.                            |
| Step 4 | In the Actions area of the Secure Key Management tab, click Download Client Private Key. |
| Step 5 | In the <b>Download Client Private Key</b> dialog box, complete these fields:             |

| Name                                            | Description                                                                                                    |                                                                                                    |  |  |
|-------------------------------------------------|----------------------------------------------------------------------------------------------------|----------------------------------------------------------------------------------------------------|--|--|
| Download From Remote Location radio button      | Selecting this option allows you to choose the private key from a remote location and download it. Enter the following details: |                                                                                                    |  |  |
|                                                 | • • T                                                                                                    | FTP Server                                                                                                    |  |  |
|                                                 | • F                                                                                                    | TP Server                                                                                                    |  |  |
|                                                 | · SI                                                                                                    | FTP Server                                                                                                    |  |  |
|                                                 | • 80                                                                                                    | • SCP Server                                                                                                    |  |  |
|                                                 | • H                                                                                                    | TTP Server                                                                                                    |  |  |
|                                                 | Note                                                                                                    | If you chose SCP or SFTP as the remote server type while performing this action, a pop-up window is displayed with the message Server (RSA) key fingerprint is <server_finger_print_id> Do you wish to continue?. Click Yes or No depending on the authenticity of the server fingerprint.</server_finger_print_id> |  |  |
|                                                 |                                                                                                    | The fingerprint is based on the host's public key and helps you to identify or verify the host you are connecting to.                                                                                                    |  |  |
|                                                 | server on the s                                                                                                    | <b>IP/Hostname</b> field — The IP address or hostname of the on which the client private key should be stored. Depending setting in the <b>Download Certificate From</b> drop-down list, ne of the field may vary.                                                                                                  |  |  |
|                                                 |                                                                                                    | nd Filename field — The path and filename Cisco IMC use when downloading the file to the remote server.                                                                                                    |  |  |
|                                                 | to the r                                                                                                    | <b>ame</b> field — The username the system should use to log in emote server. This field does not apply if the protocol is or HTTP.                                                                                                    |  |  |
|                                                 |                                                                                                    | ord field — The password for the remote server username. eld does not apply if the protocol is TFTP or HTTP.                                                                                                    |  |  |
| Download Through Browser<br>Client radio button |                                                                                                    | is option allows you to navigate to the private key stored on is local to the computer running the Cisco IMC GUI.                                                                                                    |  |  |
|                                                 |                                                                                                    | elect this option, Cisco IMC GUI displays a <b>Browse</b> button navigate to the file you want to import.                                                                                                    |  |  |
| Paste Content radio button                      | _                                                                                                    | is option allows you to copy the entire content of the signed and paste it in the <b>Paste Private Key Content</b> text field.                                                                                                    |  |  |

#### What to do next

# **Exporting a Client Private Key**

| Step 1 | In the Navigation pane, click the Admin menu.                                          |
|--------|----------------------------------------------------------------------------------------|
| Step 2 | In the Admin menu, click Security Management.                                          |
| Step 3 | In the Security Management pane, click Secure Key Management.                          |
| Step 4 | In the Actions area of the Secure Key Management tab, click Export Client Private Key. |
| Sten 5 | In the Export Client Private Key dialog box complete these fields:                     |

| Name                             | Description                                                                                                    |
|----------------------------------|----------------------------------------------------------------------------------------------------|
| <b>Export to Remote Location</b> | Selecting this option allows you to choose the certificate from a remote location and export it. Enter the following details:                                                                                                    |
|                                  | • TFTP Server                                                                                                    |
|                                  | • FTP Server                                                                                                    |
|                                  | • SFTP Server                                                                                                    |
|                                  | • SCP Server                                                                                                    |
|                                  | • HTTP Server                                                                                                    |
|                                  | Note If you chose SCP or SFTP as the remote server type while performing this action, a pop-up window is displayed with the message Server (RSA) key fingerprint is <server_finger_print_id> Do you wish to continue?. Click Yes or No depending on the authenticity of the server fingerprint.</server_finger_print_id> |
|                                  | The fingerprint is based on the host's public key and helps you to identify or verify the host you are connecting to.                                                                                                    |
|                                  | <ul> <li>Server IP/Hostname field — The IP address or<br/>hostname of the server on which the certificate<br/>file should be exported. Depending on the setting<br/>in the <b>Download Certificate from</b> drop-down<br/>list, the name of the field may vary.</li> </ul>                                               |
|                                  | <ul> <li>Path and Filename field — The path and<br/>filename Cisco IMC should use when<br/>downloading the certificate from the remote<br/>server.</li> </ul>                                                                                                    |
|                                  | • Username field — The username the system should use to log in to the remote server. This field does not apply if the protocol is TFTP or HTTP.                                                                                                    |
|                                  | <ul> <li>Password field — The password for the remote<br/>server username. This field does not apply if the<br/>protocol is TFTP or HTTP.</li> </ul>                                                                                                    |

| Name                 | Description                                                                                                    |
|----------------------|----------------------------------------------------------------------------------------------------|
| Export to Local File | Selecting this option allows you to choose the certificate stored on a drive that is local to the computer and export it. |

## **Deleting a Client Private Key**

#### **Procedure**

| Step 1 | In the Navigation pane, click the Admin menu.                                                           |
|--------|----------------------------------------------------------------------------------------------------|
| Step 2 | In the Admin menu, click Security Management.                                                           |
| Step 3 | In the Security Management pane, click Secure Key Management.                                           |
| Step 4 | In the Actions area of the Secure Key Management pane, click Delete Client Private Key.                 |
| Step 5 | At the prompt, click <b>OK</b> or <b>Cancel</b> to delete the client private key, or cancel the action. |

## **Testing the KMIP Server Connection**

#### **Procedure**

| Step 1 | In the Navigation pane, click the Admin menu.                                                                                                    |
|--------|----------------------------------------------------------------------------------------------------|
| Step 2 | In the Admin menu, click Security Management.                                                                                                    |
| Step 3 | In the Security Management pane, click Secure Key Management.                                                                                      |
| Step 4 | In the <b>KMIP Servers</b> area of the <b>Secure Key Management</b> tab, select a row by checking the check box and click <b>Test Connection</b> . |
| Step 5 | If the connection is successful, a success message is displayed.                                                                                   |

## **Restoring the KMIP Server to Default Settings**

| Step 1 | In the Navigation pane, click the Admin menu.                                                                                             |
|--------|----------------------------------------------------------------------------------------------------|
| Step 2 | In the Admin menu, click Security Management.                                                                                             |
| Step 3 | In the Security Management pane, click Secure Key Management.                                                                             |
| Step 4 | In the <b>KMIP Servers</b> area of the <b>Secure Key Management</b> tab, select a row by checking the check box and click <b>Delete</b> . |

### **Step 5** At the prompt, click **OK**

This restores the KMIP server to its default settings.

# **Deleting KMIP Login Details**

| Step 1 | In the Navigation pane, click the Admin menu.                                                           |
|--------|----------------------------------------------------------------------------------------------------|
| Step 2 | In the Admin menu, click Security Management.                                                           |
| Step 3 | In the Security Management pane, click Secure Key Management.                                           |
| Step 4 | In the Actions area of the Secure Key Management pane, click Delete KMIP Login.                         |
| Step 5 | At the prompt, click <b>OK</b> to delete the KMIP login details, or <b>Cancel</b> to cancel the action. |